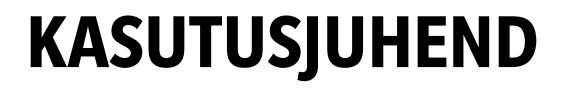

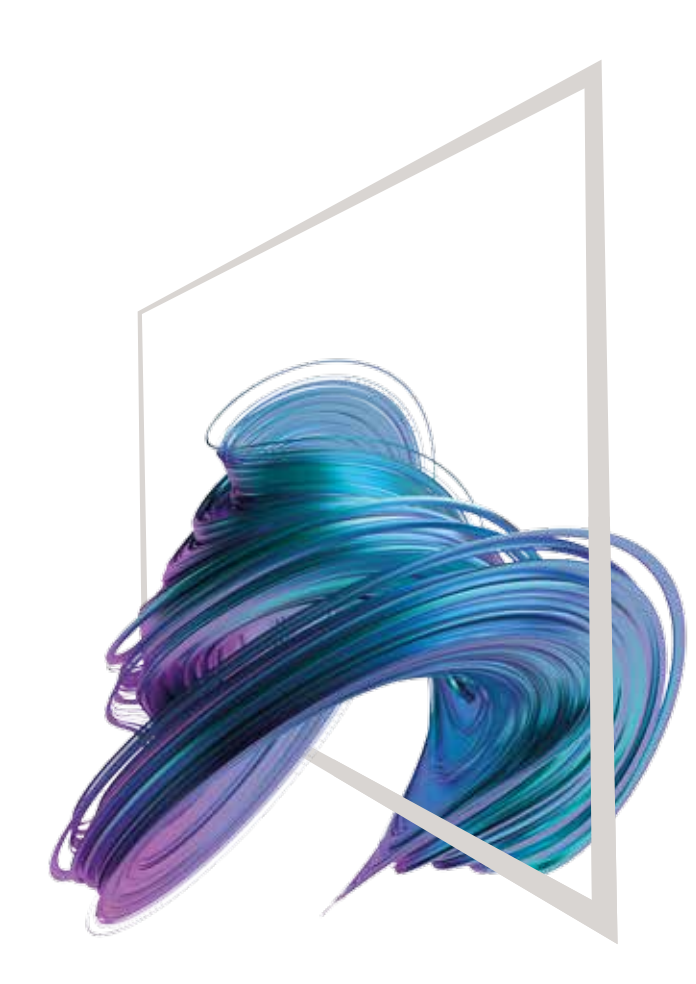

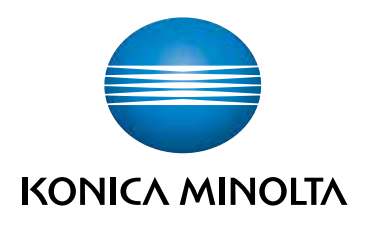

## **Puutetoimingud**

- **1. Puudutage**, et valida või määrata menüüst.
- **2. Libistage** loendi või lehekülje kerimiseks.
- **3. Lohistage** kerimisriba või dokumendi liigutamiseks.
- **4.** Klõpsake pilti ja lohistage.

**Klaviatuuri kuvamine**

## Klaviatuuril kuvamiseks

 $(\text{E})$ 

klõpsake ekraanil oleval numbril- või sisestusalal. (Kui seadmel on veel üks klaviatuur, KP-102, saate ka seda kasutada.)

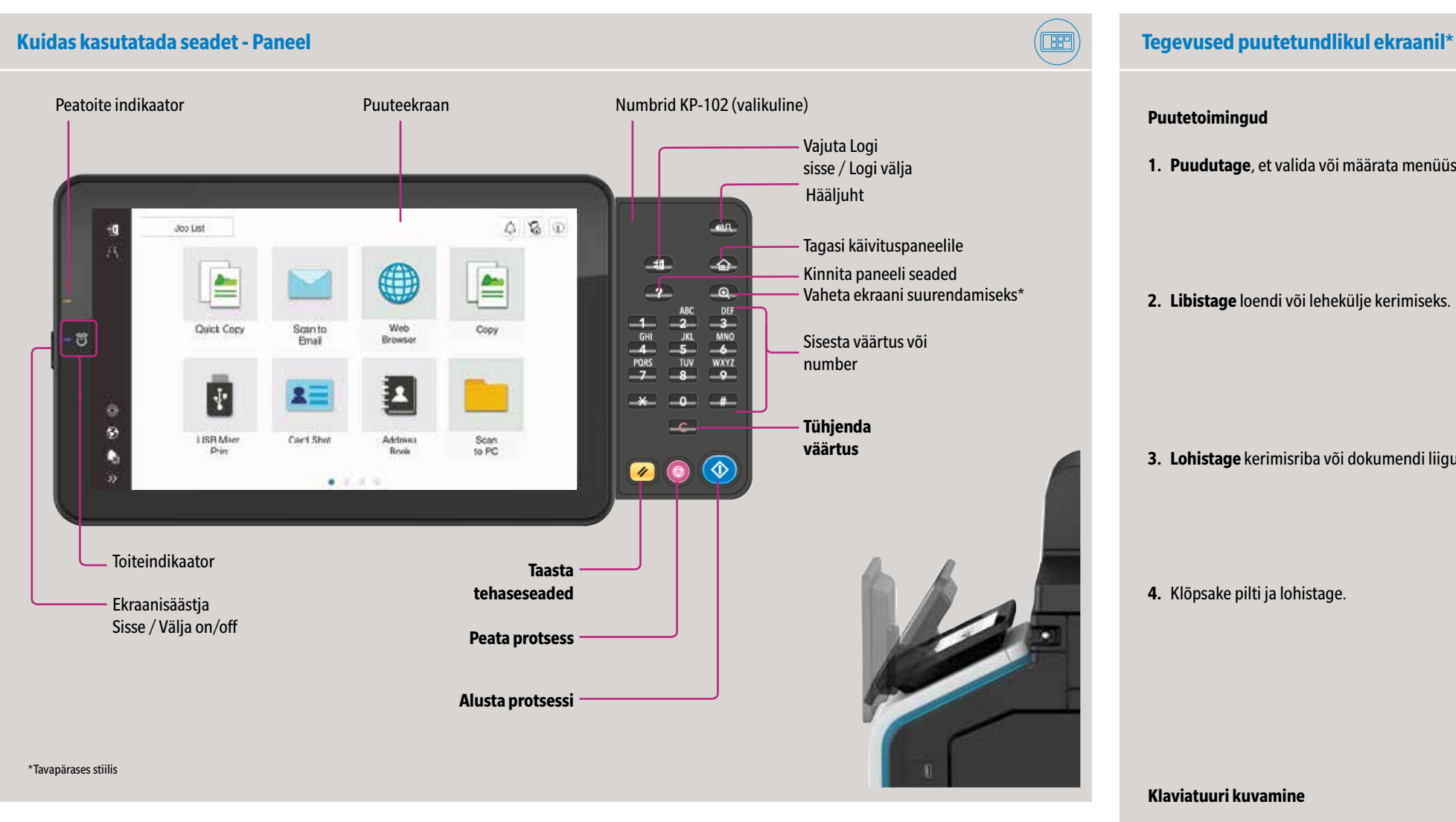

### **Puuteekraan**Vajuta Logi Hoiatuste ja teadete ülevaatus sisse / Logi välja Ava tööde list Seadmeteabe ülevaatus 古吉 Job List Kasutajatunnus (kuvatakse, Sõnumiaken kui menüü on avatud) 竺 Seadistamine / kasutaja Quick Copy ekraan Scanto<br>Email Web<br>Rrowte Coo Kiirklahvi\* Ekraanikeele muutmine E Ł (ajutiselt) **ISBM** Carl Shr Scan<br>to PC Avakuva kohandamine n Menüü avamine/sulgemine Lehekülje indikaator \*Saadaolevad kiirklahvid sõltuvad seadme konfiguratsioonist. \*Puuteekraani funktsioonid olenevad ekraanist.

## **Klaviatuuri liigutamine**

Vajadusel puudutage klaviatuuri ülaosa ja lohistage see teisele poole.

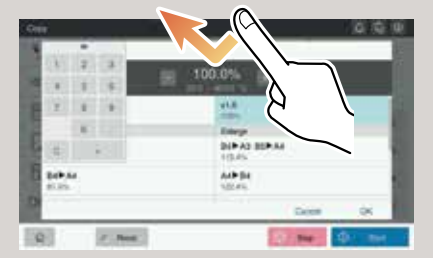

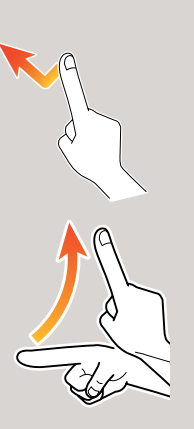

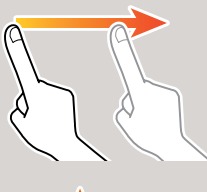

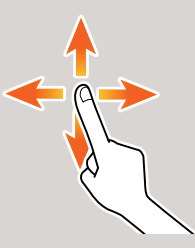

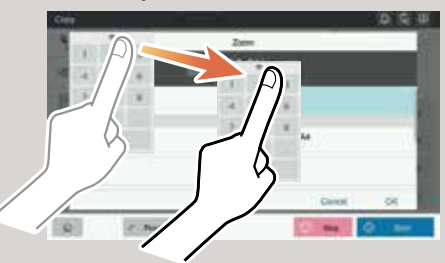

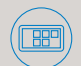

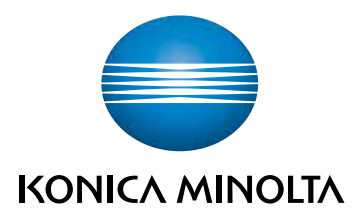

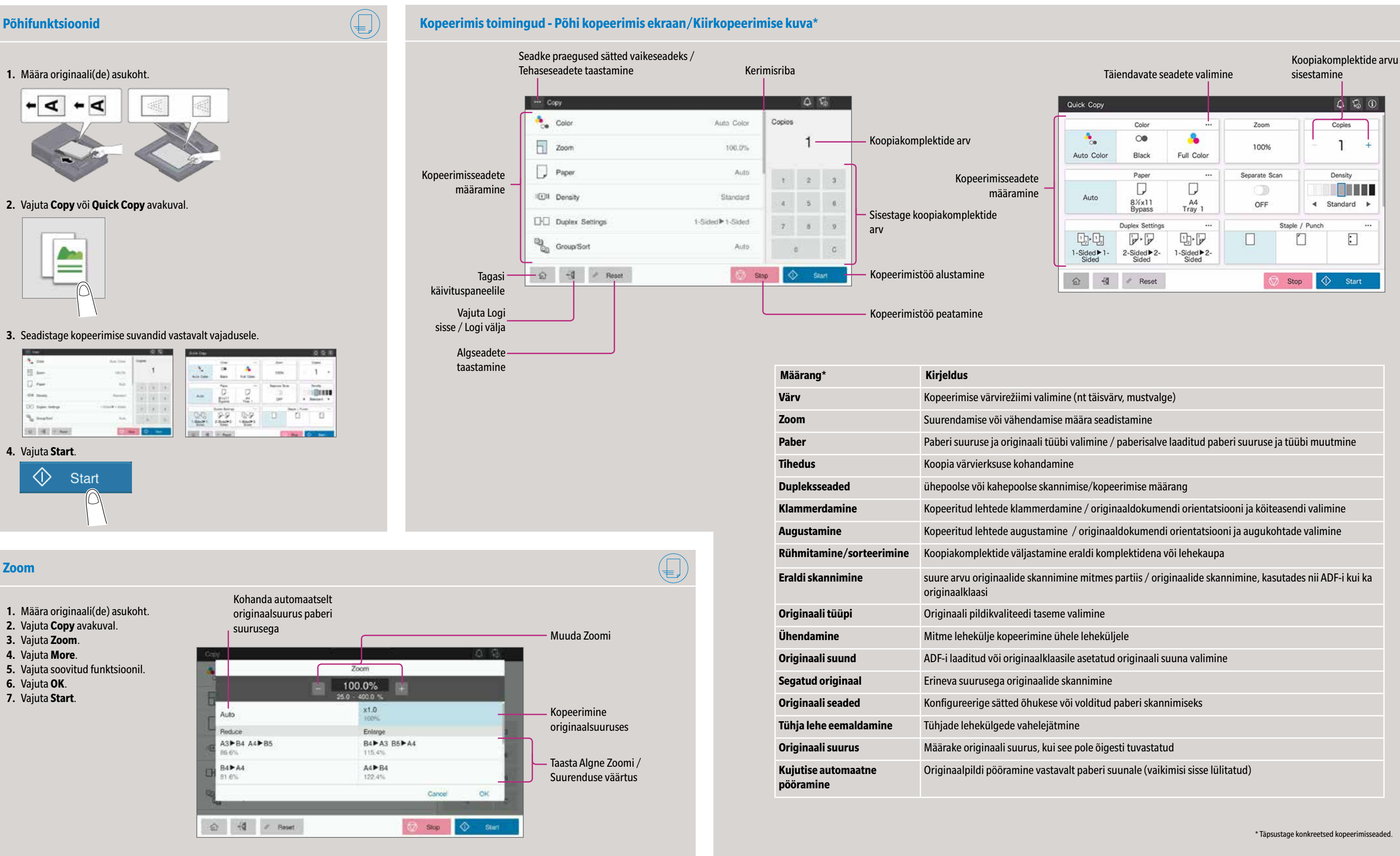

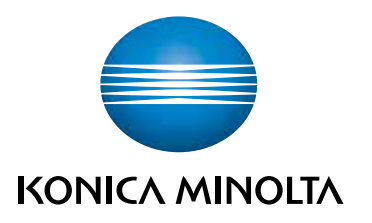

\*Täpsustage konkreetsed kopeerimisseaded.

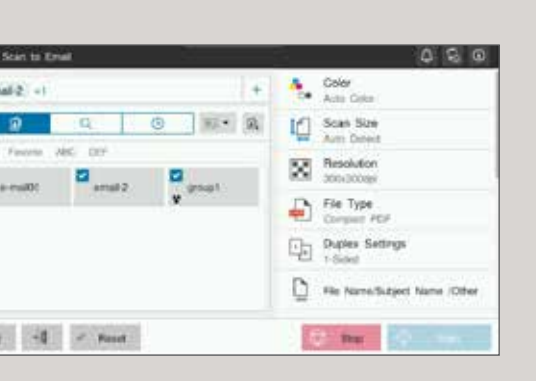

Giving Shape to Ideas

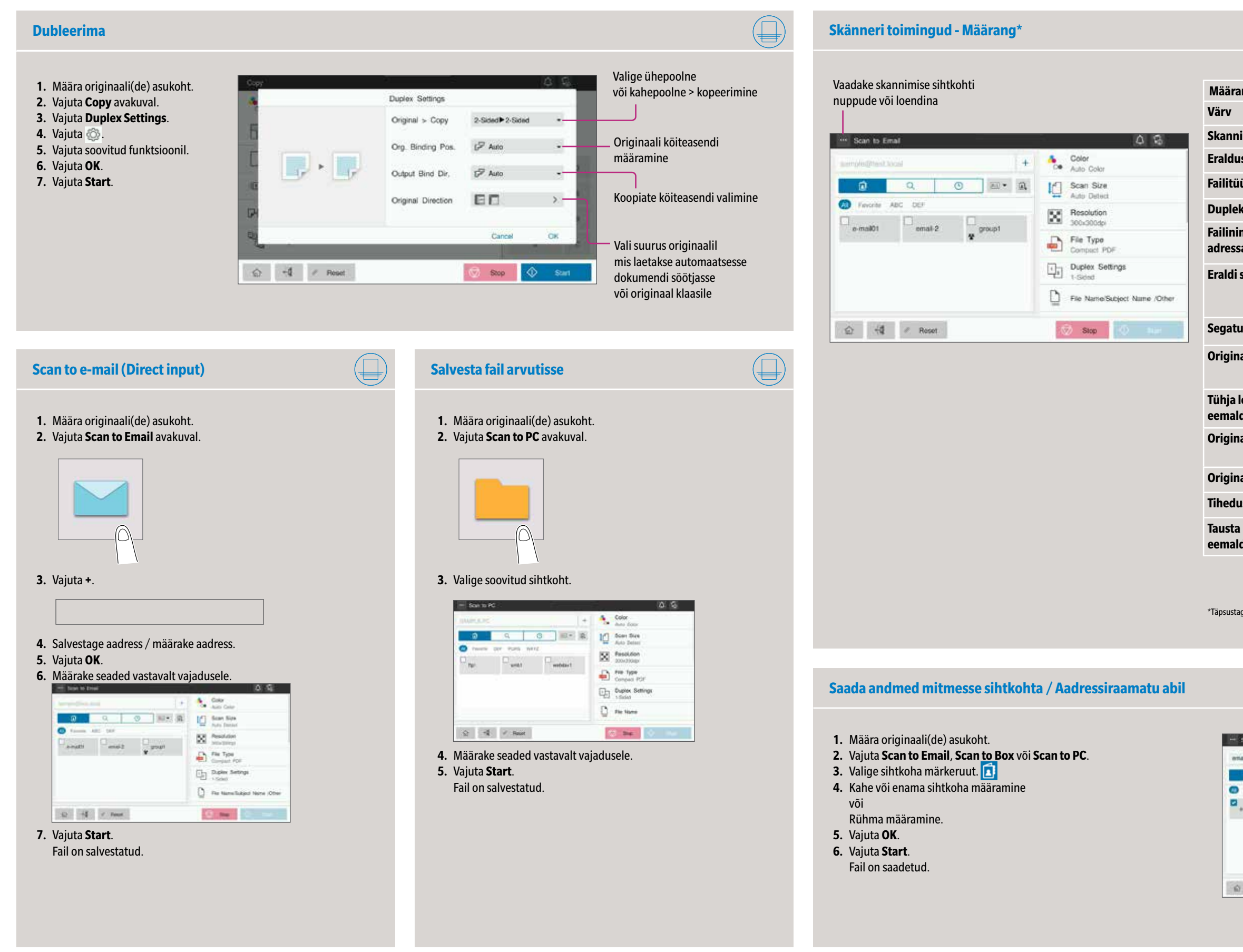

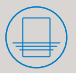

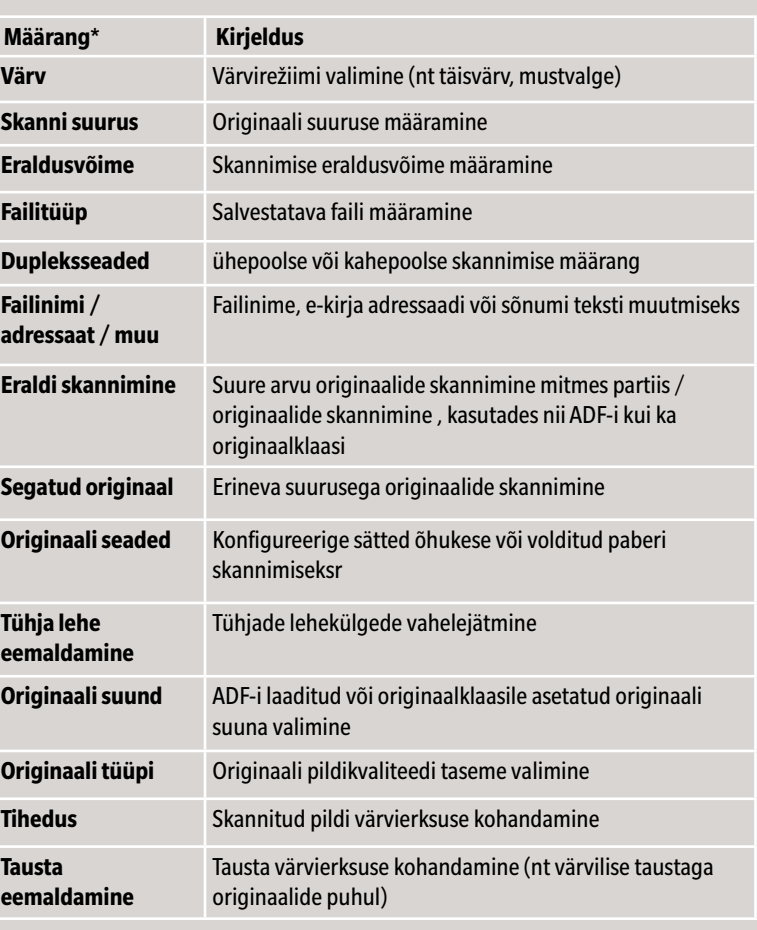

- **1.** Vajuta **Utility** avakuval.
- **2.** Vajuta **Utility > Box > User Box List.**
- **3.** Vajuta **New Registration**
- **4.** Siseta registreerimis info ja vajuta **OK.**

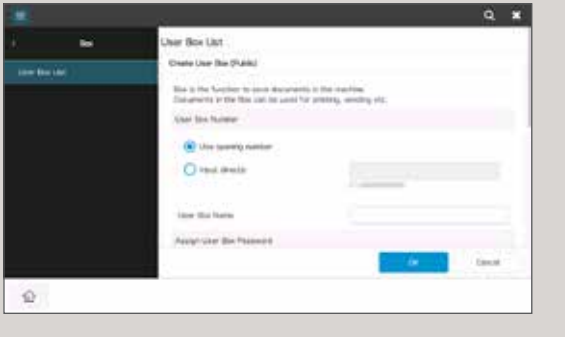

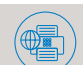

# **1.** Määra originaali(de) asukoht.  $\blacktriangleleft$  $\blacktriangleleft$

- **1.** Vajuta **Utility** avakuval.
- **2.** Vajuta **Utility > Store Address > Address Book.**
- **3.** Vajuta **New Registration**
- **4.** Vajutage sihtkoha tüüp mida soovite registreerida.

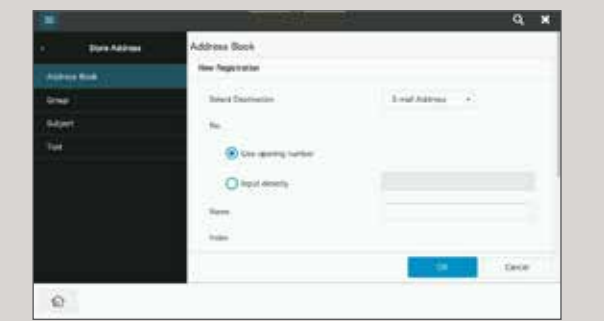

**5.** Sisestage sihtkoha teave ja vajutage **OK.**

\* Ainult juhul,kui faksisuvand on saadaval

## Giving Shape to Ideas

- **1.** Määra originaali(de) asukoht.
- **2.** Ühendage USB mäluseade USB HOST port'ga.

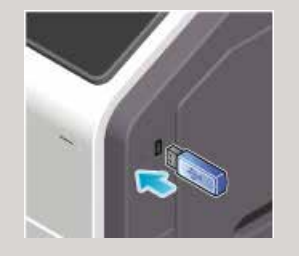

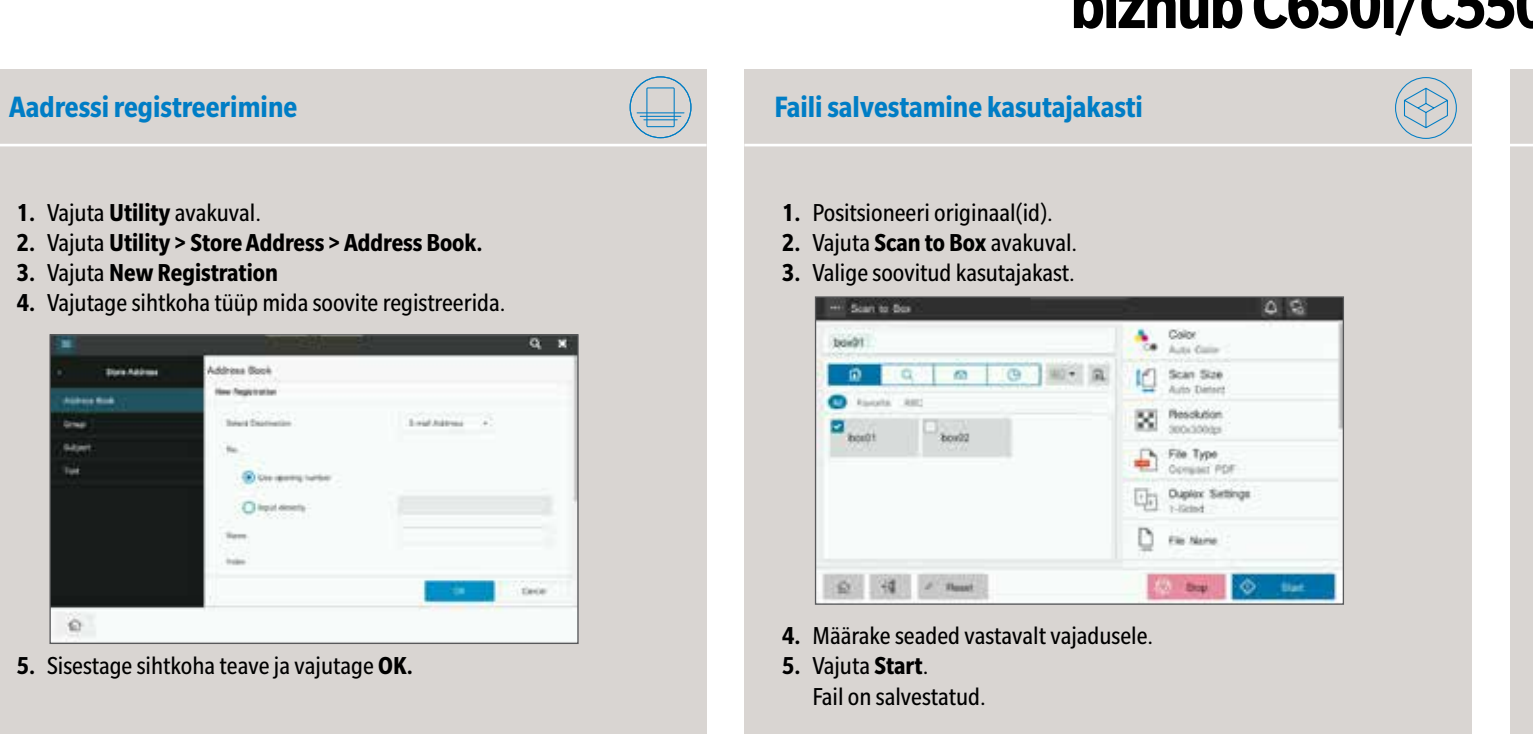

- **3.** Vajuta **USB Mem. Print** avakuval.
- **4.** Valige soovitud fail.

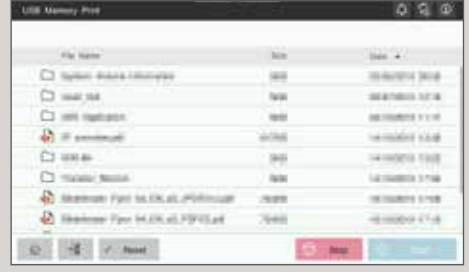

### **5.** Määrake seaded vastavalt vajadusele.

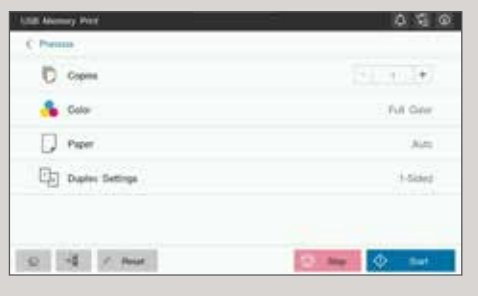

**6.** Vajuta **Start**. Fail on prinditud. **2.** Vajuta **Fax** avakuval.

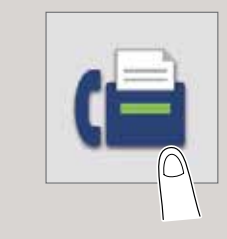

**3.** Puudutage vahetu sisendi vahekaarti.

### **4.** Sisestage faksinumber.

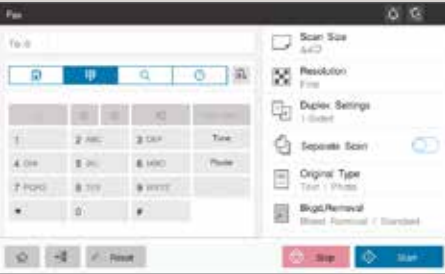

**5.** Vajuta **OK**. **6.** Määrake seaded vastavalt vajadusele. **7.** Vajuta **Start**.

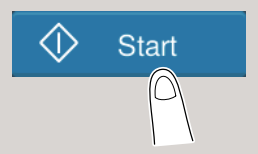

Fail on saadetud.

# **Printimine USB-mälupulgalt Faksitoimingud (ainult faksisuvandiga)\***

## **Loo kasutajakast**

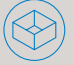

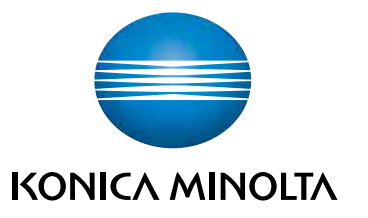

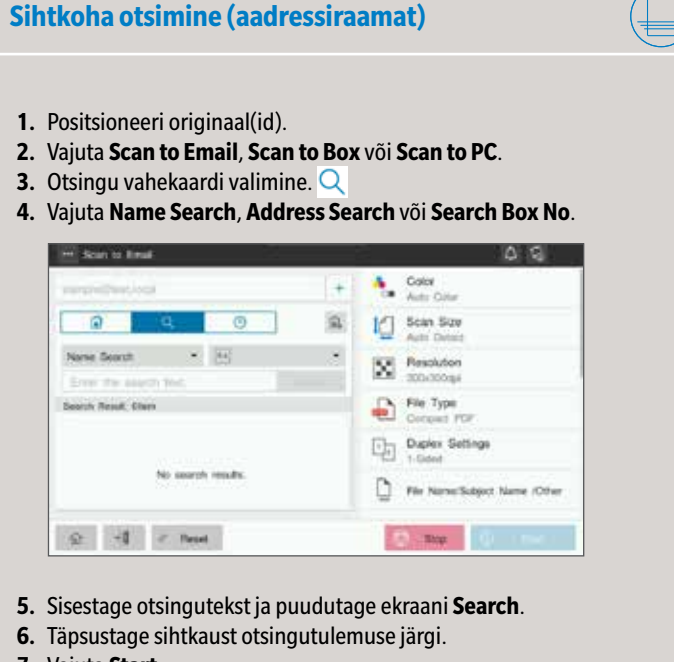

- **7.** Vajuta **Start**.
- Fail on salvestatud.